Safety and Employment Relations

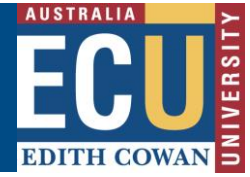

## **Assigning Corrective Actions for an Audit / Inspection**

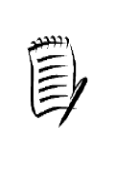

**The Corrective Actions Coordinator (CAC) is responsible for assigning actions related to an Audit / Inspection. This role is assigned when the Audit / Inspection is scheduled (refer [here](https://intranet.ecu.edu.au/__data/assets/pdf_file/0007/930733/Complete-a-new-Audit-or-Inspection-information-sheet.pdf) for a guide on scheduling and competing Audits / Inspections and selecting the appropriate CAC)**

## **Assigning Corrective Actions**

1) After the Audit / Inspection is submitted, The CAC should receive an email with a link to open the Audit / Inspection and assign actions, otherwise visit the ["Audits](https://uat.riskcloud.net/Audit/Register/#list/Assigned/0/new/by_name/1)  [Requiring Action"](https://uat.riskcloud.net/Audit/Register/#list/Assigned/0/new/by_name/1) section of the Riskware Audit / Checklist register (also available from the Riskware homepage under easy logins in the Staff Portal).

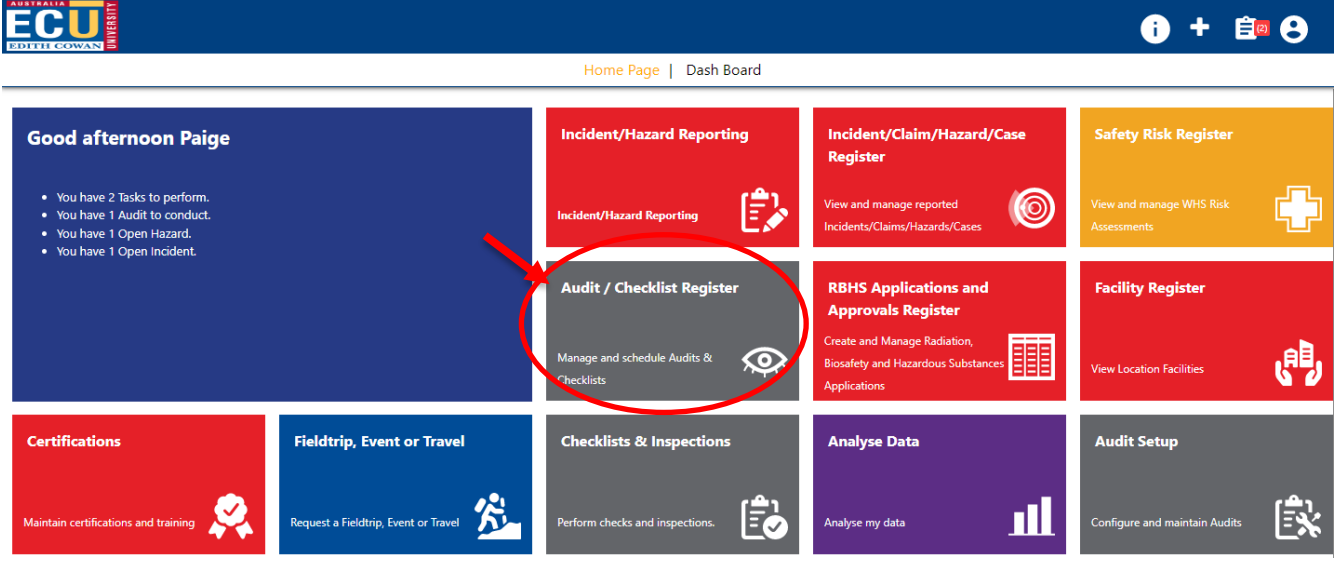

2) Click the "View Audit" button

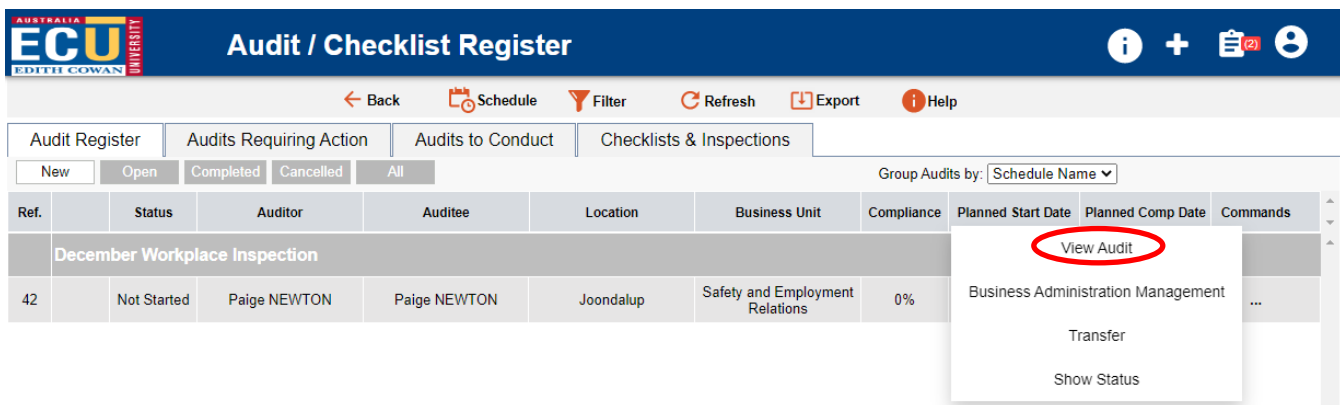

3) Scroll down and assign actions on any Audit / Inspection items you believe need corrective actions – Write in the action item, assign a person responsible and due date.

*The Corrective Actions Coordinator should discuss the actions to be assigned with the* 

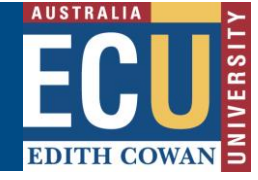

Safety and Employment Relations

*relevant stakeholders such as Managers and affected employees to decide on and confirm the actions before assigning.*

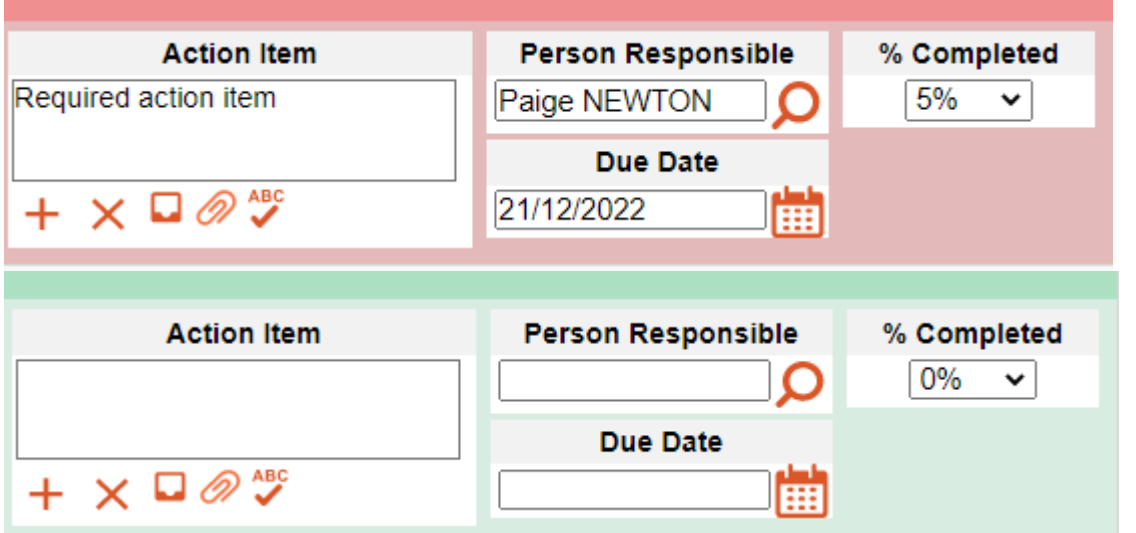

**Hint:** Use the "Non Conformant" button to filter the Audit / Inspection items to only see items deemed non-conformant by the Auditor / Inspector.

Non-Conformant

Submit 4) Click Submit once you have assigned all the relevant actions

**Note:** Once you submit, all the actions will be assigned and the responsible person for each action will be notified to complete the task. The Audit / Inspection will now go to the Audit/Inspection approver to sign off and approve.